### Pierwsze kroki zreMarkable

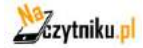

#### SPIS TREŚCI

- 1. Gesty
	- 1.1. Nawigacja przez dotyk
	- 1.2. Długie przytrzymanie
- 2. Organizowanie i udostępnianie
	- 2.1. Moje pliki
	- 2.2. Foldery
	- 2.3. Ulubione
	- 2.4. Przenoszenie plików i folderów
	- 2.5. Usuwanie plików i folderów
	- 2.6. Ustawienia
	- 2.7. Przesyłanie plików do urządzenia reMarkable
	- 2.8. Synchronizacja plików
	- 2.9. Udostępnianie za pośrednictwem poczty elektronicznej
	- 2.10. Podgląd na żywo
- 3. Zarządzanie stroną
	- 3.1. Orientacja strony
	- 3.2. Zarządzanie stroną
	- 3.3. Dodawanie stron
	- 3.4. Przenoszenie i zmiana kolejności stron
	- 3.5. Powielanie stron
	- 3.6. Usuwanie stron
- 4. Notowanie i szkicowanie
	- 4.1. Znajdź swoje ulubione pióro
	- 4.2. Gumki
	- 4.3. Szybkie arkusze
	- 4.4. Dostosowywanie menu paska narzędzi
	- 4.5. Szablony
	- 4.6. Konwersja pisma odręcznego
	- 4.7. Warstwy
	- 4.8. Narzędzie do zaznaczania (kopiowanie, wklejanie i inne funkcje)
- 5. Czytanie
	- 5.1. Ustawienia tekstu dla książek elektronicznych
	- 5.2. Zakreślacz
	- 5.3. Kadrowanie dokumentów

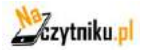

### **GESTY**

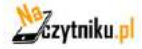

#### **Nawigacja przez dotyk**

W obrębie dokumentów i notatników można nawigować za pomocą gestów

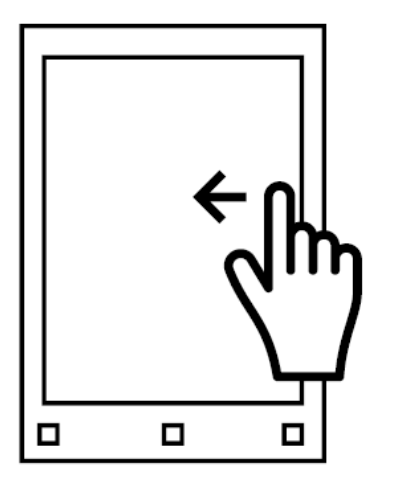

Przesuń palcem w lewo, aby przejść do następnej strony lub dodać nową stronę, jeśli jesteś na ostatniej stronie swojego notatnika.

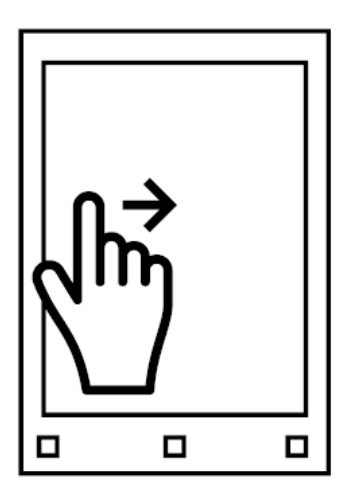

Przesuń palcem w prawo, aby przejść do poprzedniej strony.

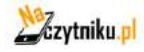

#### **Długie przytrzymanie**

Aby edytować lub udostępnić folder, dokument, stronę lub notatnik, wystarczy przytrzymać na nim Marker lub palec przez kilka sekund, a powyżej pojawi się pasek wymaganej akcji. Ta sama zasada obowiązuje w przypadku edycji nazw warstw.

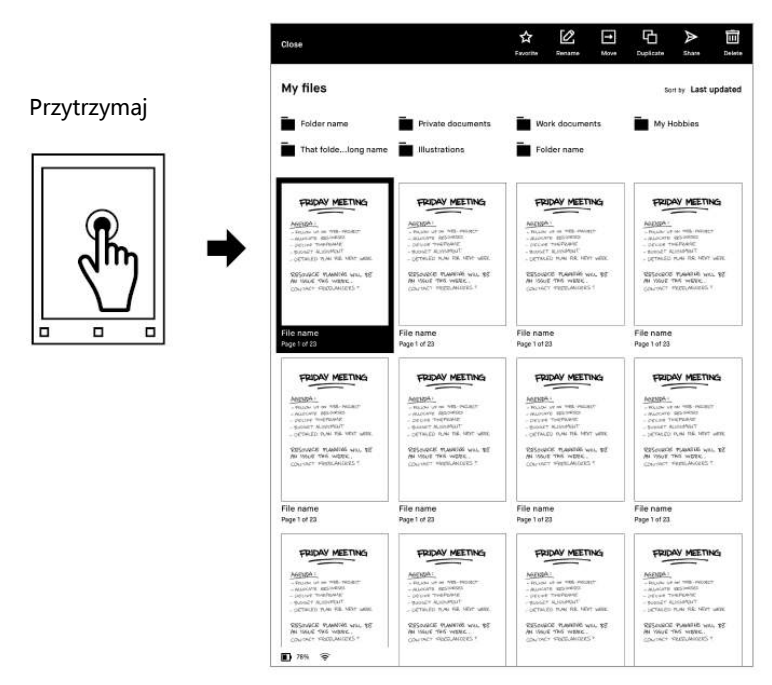

Aby wybrać dodatkowe pliki, foldery lub strony, wystarczy je dotknąć.

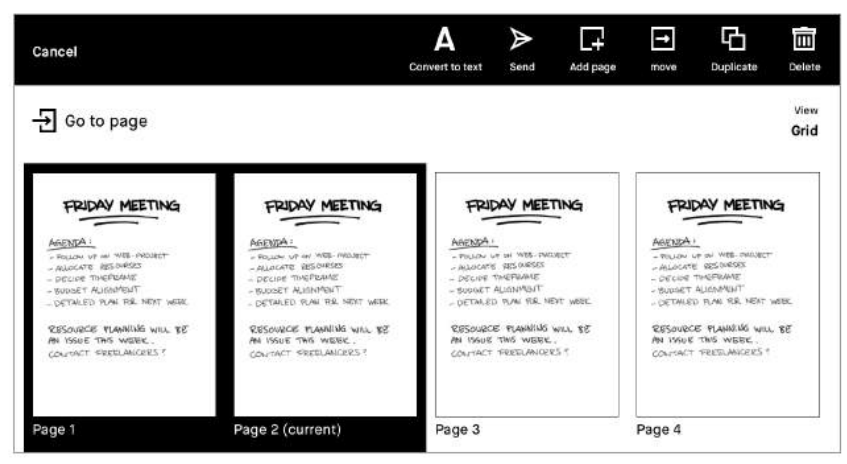

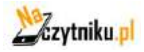

# **Organizowanie i udostępnianie**

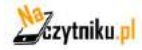

#### **Moje pliki**

Zapewnia przegląd wszystkich plików w reMarkable i pozwala organizować notatniki, PDF-y i ebooki zgodnie z własnymi potrzebami. Można tu również dodawać, przenosić, zmieniać nazwy i usuwać foldery. Aby wyświetlić Moje pliki, dotknij Menu, a następnie Moje pliki.

#### Utwórz nowy

W górnej części ekranu możesz tworzyć nowe foldery, notatki i szybkie arkusze.

#### Porządkowanie plików

Dotknij opcji Sortuj według, aby ułożyć pliki według ostatniej aktualizacji, rozmiaru lub alfabetycznie.

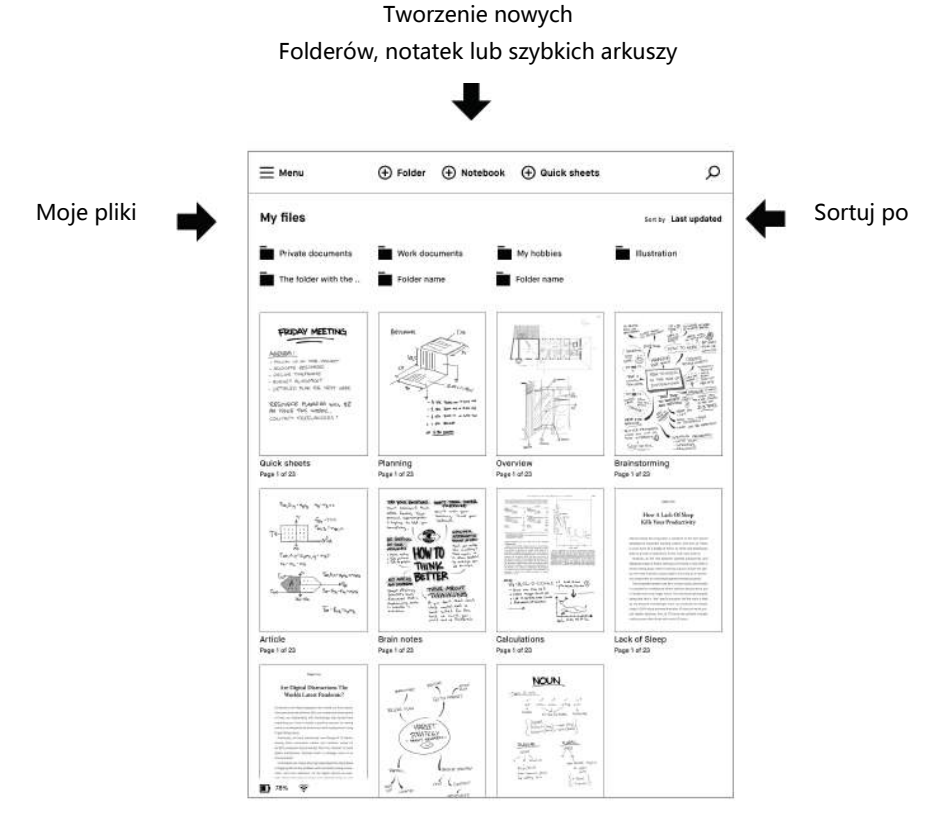

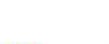

**Zzytniku** 

Menu

Dotknięcie przycisku Menu w lewym górnym rogu powoduje wyświetlenie menu paska bocznego i daje możliwość filtrowania według Notatek, PDF-ów, Ebooków i Ulubionych. Menu paska bocznego jest także miejscem gdzie znajdują się ustawienia i opcje widoku reMarkable.

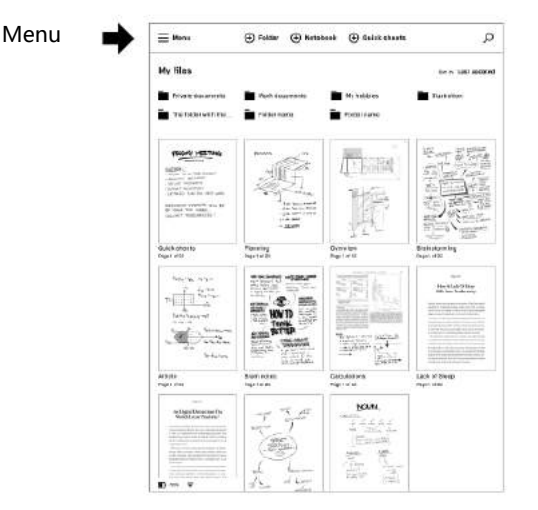

Filtry

Dotknięcie opcji Notatki, PDF-y, Ebooki lub Ulubione w menu paska bocznego spowoduje przefiltrowanie zawartości w celu odzwierciedlenia dokonanego wyboru. Aby zresetować lub powrócić do wyświetlania wszystkich plików, wystarczy stuknąć opcję Moje pliki.

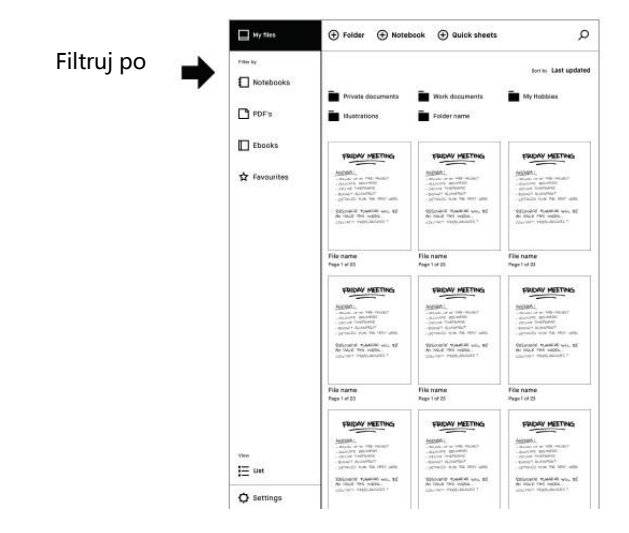

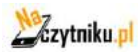

Wyświetlanie widoku

Dotknij opcji Lista lub Siatka w obszarze Widok, w dolnej części menu paska bocznego, aby przełączać między widokiem siatki lub listy.

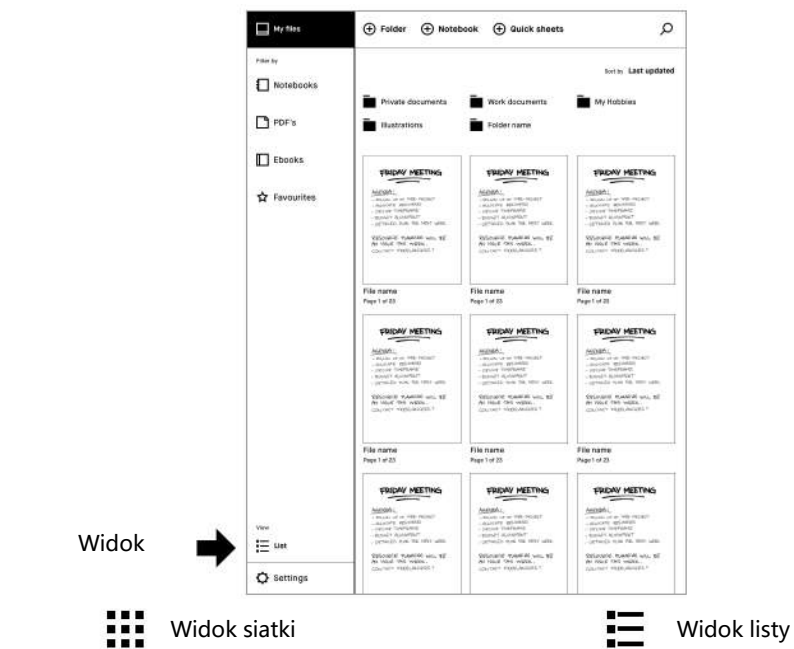

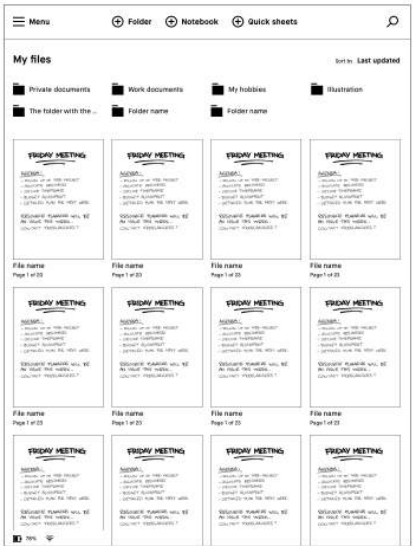

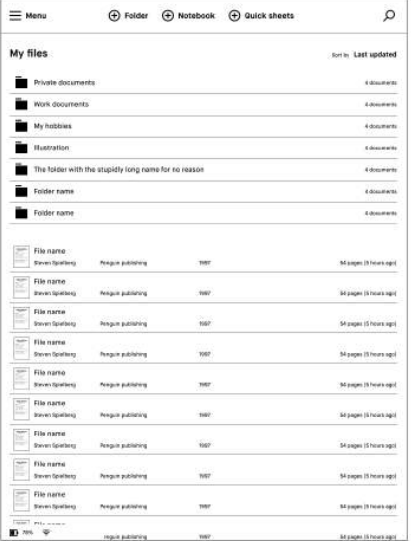

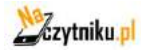

#### **Foldery**

Możesz organizować swoje notatki, dokumenty i ebooki w foldery. Zdefiniuj swoją strukturę plików za pomocą folderów i podfolderów w sekcji Moje pliki.

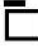

Pusty folder **Folder z zawartością** 

#### **Folder**

Nowe foldery można tworzyć z poziomu ekranu Moje pliki, stukając ikonę tworzenia folderu znajdującą się w środkowej części górnego paska.

#### **Ulubione**

Użyj ulubionych, aby oznaczyć notatki, dokumenty lub ebooki, do których chcesz mieć szybki dostęp. Wszystkie ulubione pliki są zebrane w sekcji Moje pliki w Ulubionych. Aby polubić plik, przytrzymaj żądany element, a następnie dotknij gwiazdki.

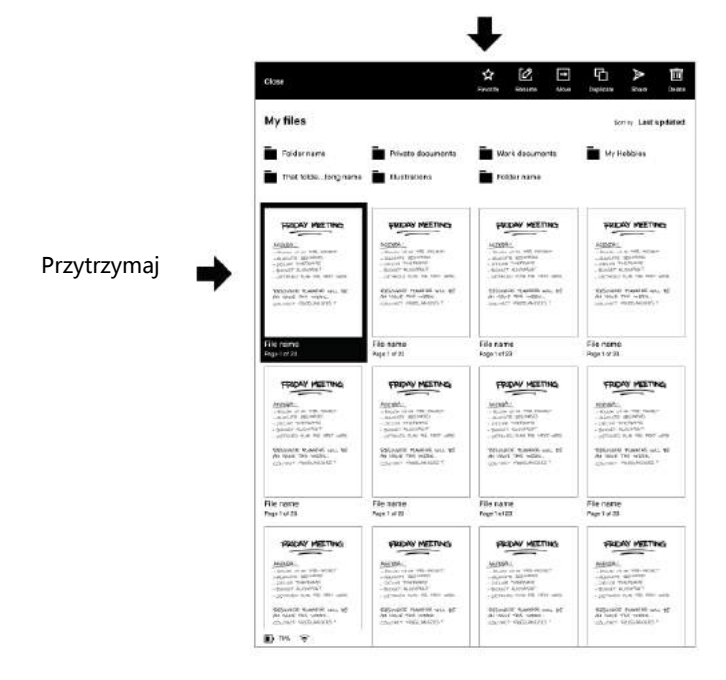

Stuknij w gwiazdkę

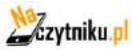

#### **Przenoszenie plików i folderów**

- 1. Otwórz aplikację Moje pliki lub folder.
- 2. Przytrzymaj element, który chcesz przenieść. Wybierz wiele elementów, dotykając ich.
- 3. Stuknij opcję Przenieś na pasku akcji.

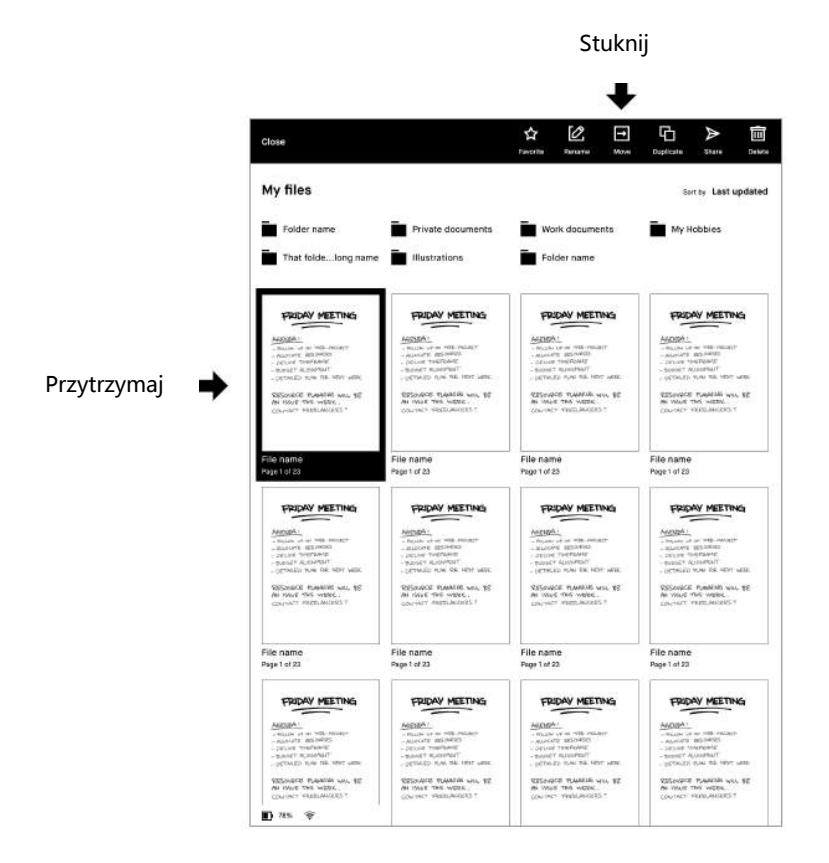

- 4. Wybierz miejsce docelowe poprzez wybranie folderu.
- 5. Potwierdź działanie, dotykając opcji Przenieś tutaj.

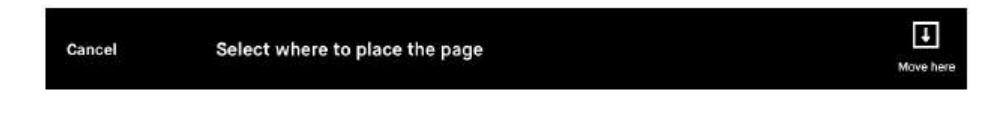

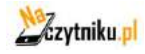

#### **Usuwanie plików i folderów**

- 1. Przytrzymaj element, który chcesz usunąć.
- 2. Dotknij opcji Usuń na pasku akcji.

Stuknij w kosz

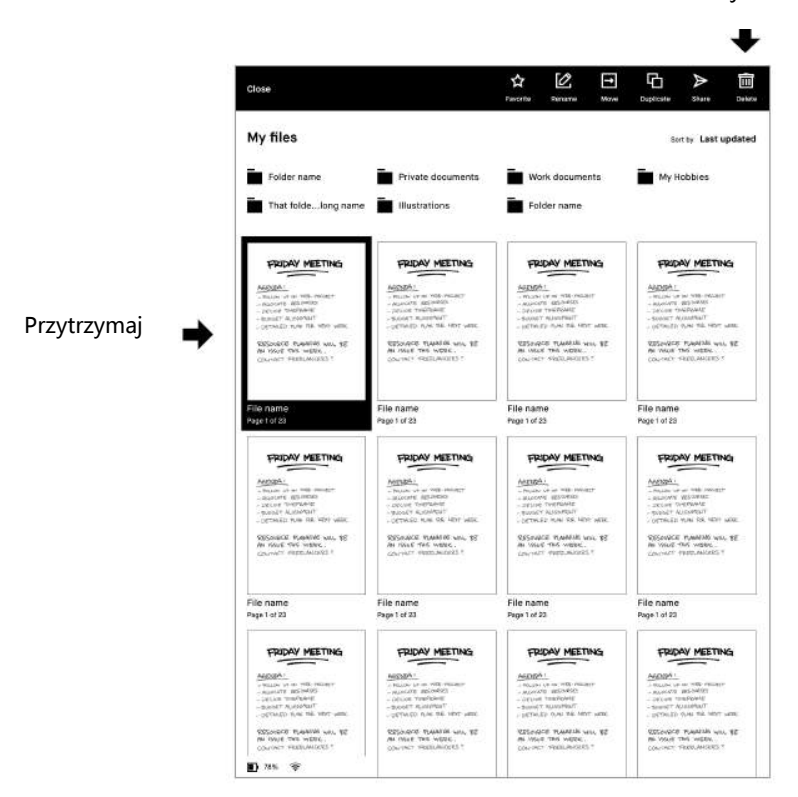

Uwaga: Proces usuwania można anulować, dotykając cofnij w powiadomieniu, które pojawi się u dołu ekranu.

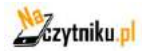

#### **Ustawienia**

Stuknij Ustawienia w lewym dolnym rogu, aby wyświetlić menu ustawień.

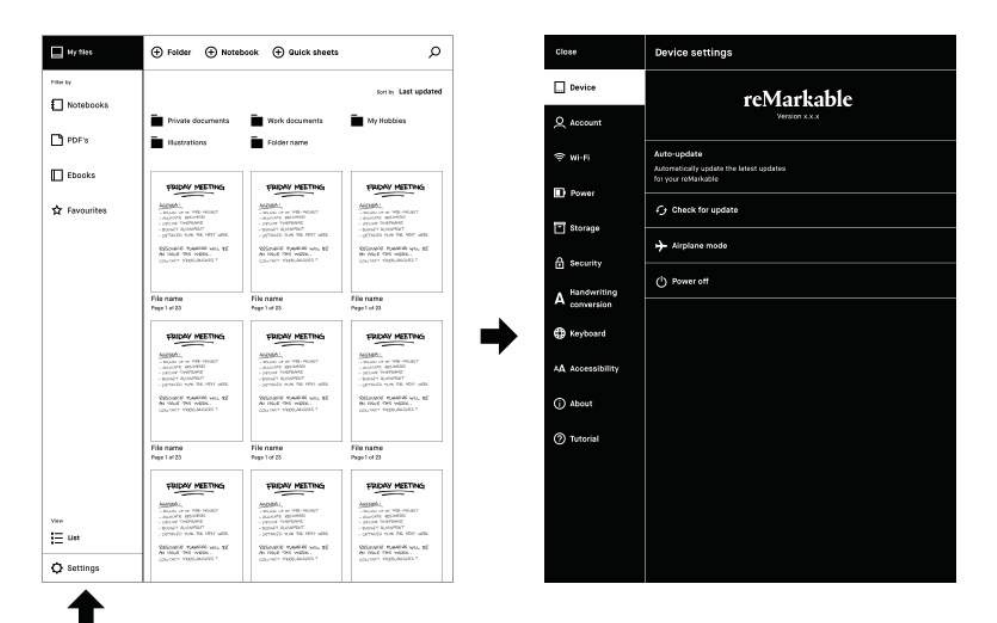

#### Ustawienia

**Ustawienia urządzenia** umożliwiają włączanie/wyłączanie automatycznej aktualizacji oraz pobieranie najnowszego oprogramowania.

**Ustawienia konta** to miejsce, w którym logujesz się do swojego konta, aby przesyłać pliki między połączonymi aplikacjami.

**Ustawienia Wi-Fi** to miejsce, w którym łączysz się z siecią Wi-Fi.

**Ustawienia zasilania** informują Cię o stanie baterii.

**Ustawienia pamięci masowej** to przegląd ilości wolnego miejsca na Twoim reMarkable.

**Ustawienia zabezpieczeń** umożliwiają ustawienie kodu dostępu w celu ochrony plików.

**Ustawienia klawiatury** to miejsce, w którym można wybrać język klawiatury.

**Ustawienia dostępności** umożliwiają zmianę trybu pracy dla prawo- i leworęcznych oraz modyfikację rozmiaru tekstu w celu dostosowania go do własnych potrzeb.

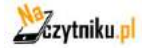

#### **Przesyłanie plików do urządzenia reMarkable**

Importuj pliki PDF i ebooki do swojego reMarkable za pomocą aplikacji desktopowej lub mobilnej. Po zaimportowaniu pliki zostaną zsynchronizowane na wszystkich podłączonych urządzeniach.

Uwaga: reMarkable obsługuje następujące formaty plików: PDF i ePUB (bez DRM)

Importowanie plików za pomocą aplikacji desktopowej Aplikacja desktopowa jest dostępna dla systemów Mac OS i Windows 7 lub nowszych. Można ją pobrać z witryny my.remarkable.com

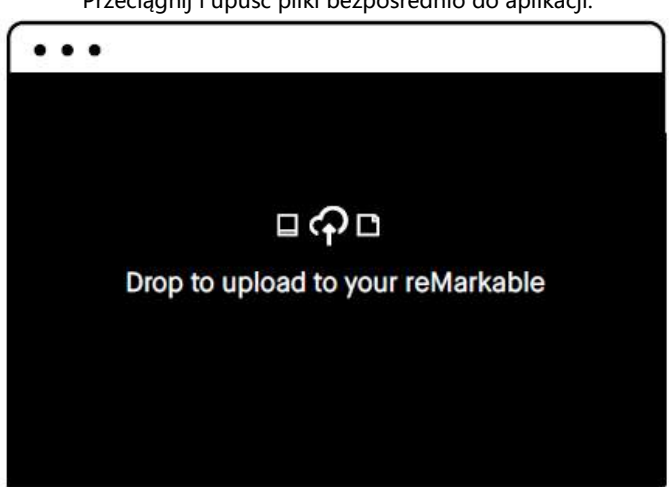

Przeciągnij i upuść pliki bezpośrednio do aplikacji.

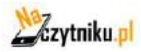

Aplikacja reMarkable jest dostępna dla systemów iOS i Android. Można ją pobrać ze strony my.remarkable.com, Google Play lub App Store.

#### iOS app

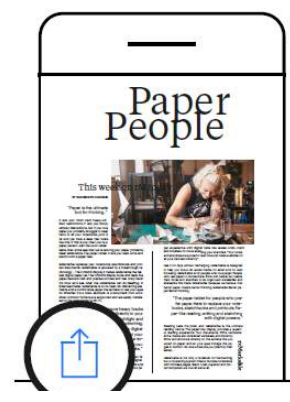

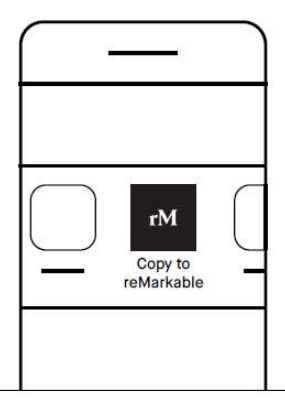

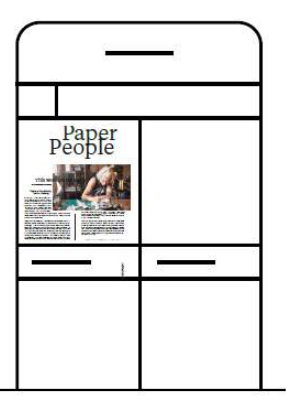

1. Otwórz plik, który chcesz zaimportować i stuknij ikonę Share (Udostępnij).

2. Wybierz opcję Importuj z lub Kopiuj do reMarkable.

3. Plik można teraz znaleźć w aplikacji mobilnej i na Twoim reMarkable.

#### Android app

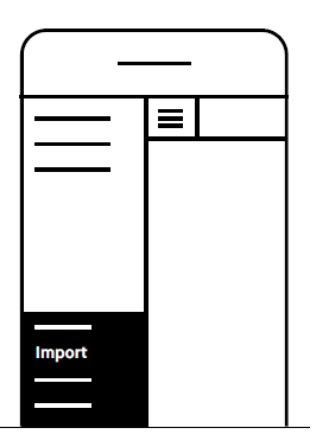

Możesz również importować pliki bezpośrednio z aplikacji na Androida. Wystarczy dotknąć menu i wybrać Importuj.

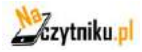

#### **Synchronizacja plików**

Po zaimportowaniu pliki zostaną zsynchronizowane na wszystkich urządzeniach (aplikacja, komputer stacjonarny i reMarkable). Pasek postępu monitoruje postęp synchronizacji, a opcja sprawdź synchronizację pozwala zdiagnozować problemy z synchronizacją.

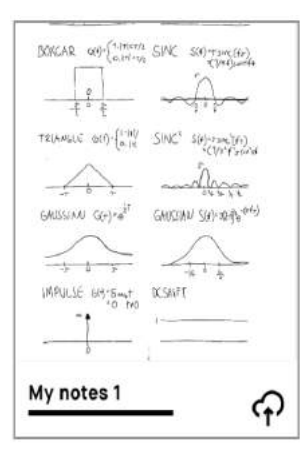

#### Pasek postępu

Podczas synchronizowania i eksportowania plików pojawi się pasek postępu. Widoczna będzie również ikona stanu połączenia z chmurą.

W przypadku niepowodzenia synchronizacji dostępna jest opcja sprawdzenia synchronizacji.

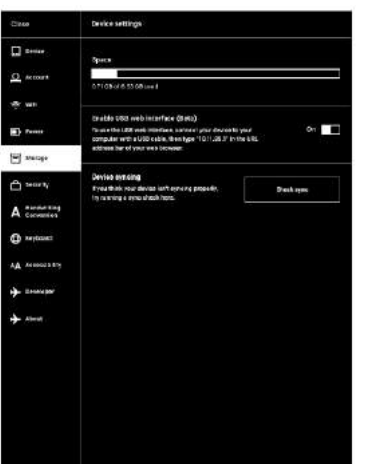

#### Sprawdź synchronizację

Opcja sprawdź synchronizację w menu ustawień pomaga zdiagnozować wszelkie problemy z synchronizacją. Aby ją znaleźć, stuknij kolejno Menu, Ustawienia, a następnie Przechowywanie. Aby sprawdzić, czy urządzenie jest prawidłowo synchronizowane, stuknij opcję Sprawdź synchronizację.

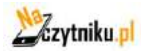

#### **Udostępnianie za pośrednictwem poczty elektronicznej**

Udostępnianie pliku z ekranu głównego

- 1. Przytrzymaj element, który chcesz udostępnić.
- 2. Stuknij Wyślij, aby wysłać.

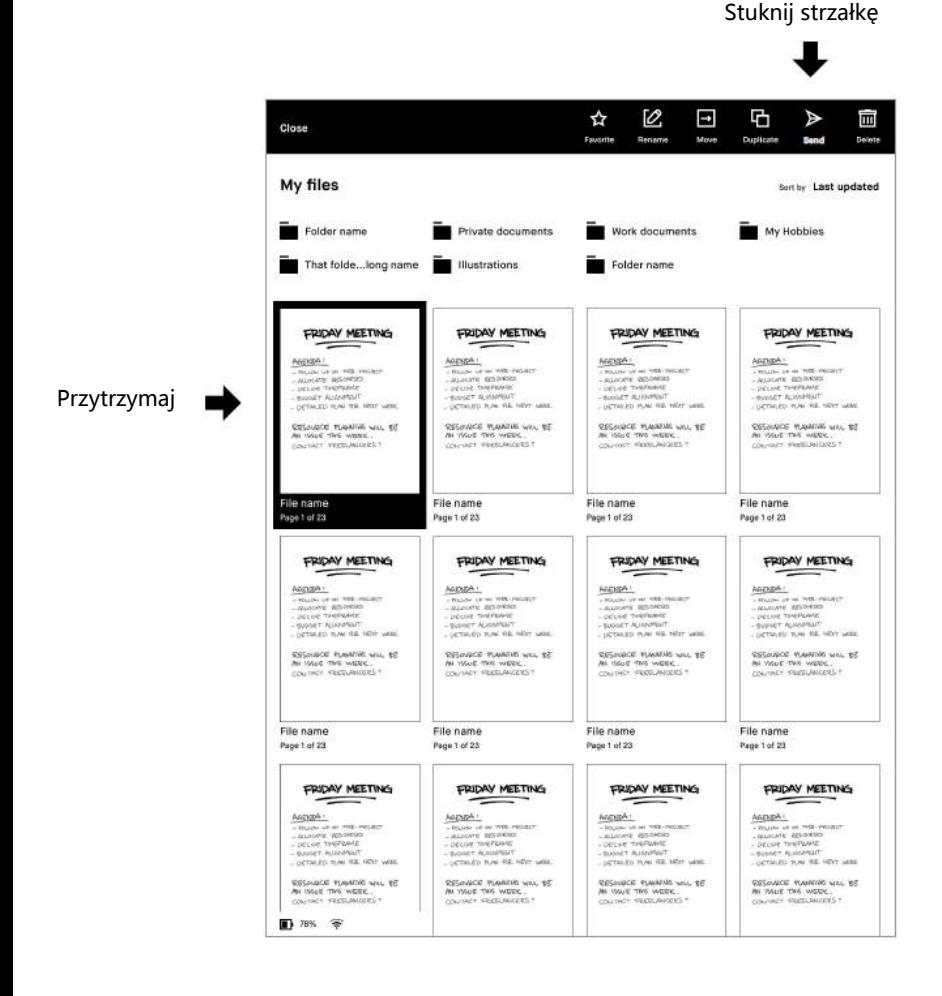

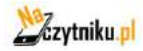

3. Dodaj odbiorców, dotykając opcji Dodaj adres e-mail w obszarze Wyślij do. Możesz również dodać odbiorców z Ostatnio używanych, stukając ich adresy e-mail.

4. W sekcji Wiadomość możesz dodać tekst do wiadomości e-mail, a w sekcji Nazwa pliku edytować nazwę pliku.

5. Eksportuj pozwala wybrać strony, które chcesz dołączyć, a Format eksportu pozwala wybrać format pliku.

6. Stuknij Wyślij w prawym górnym rogu, aby udostępnić.

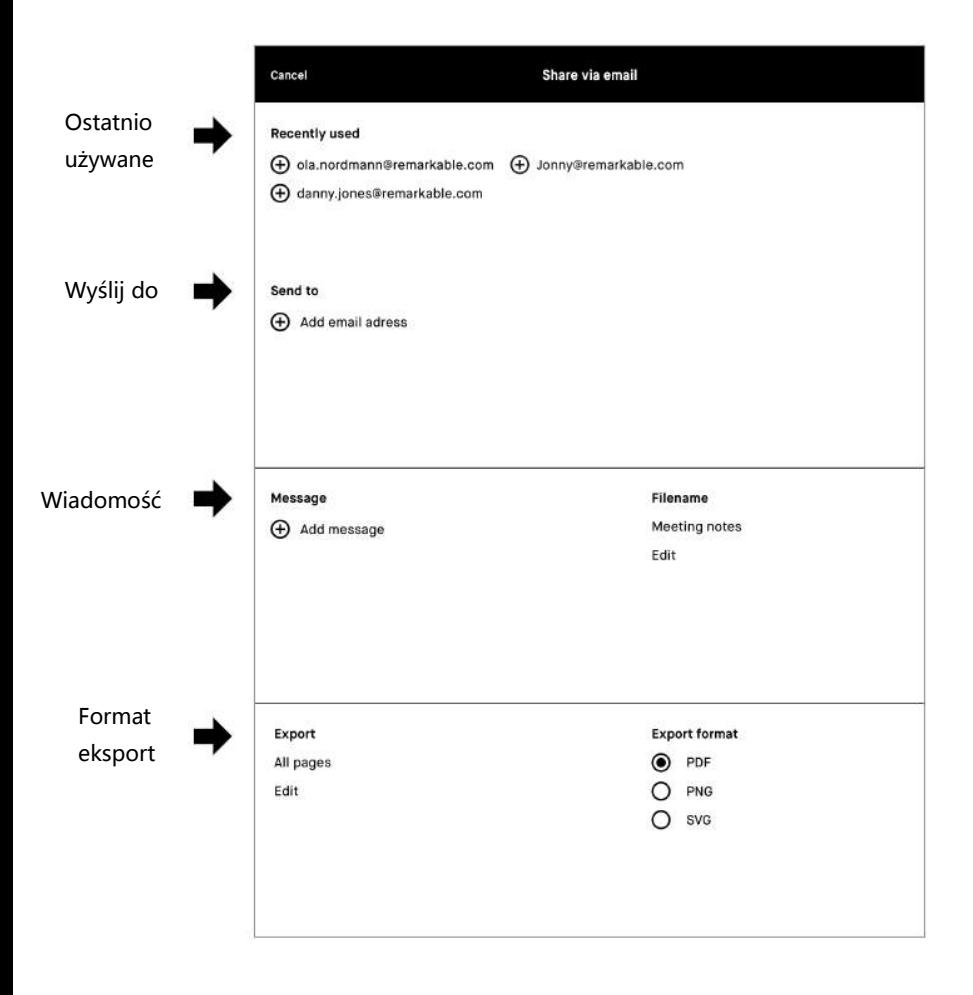

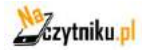

Współdzielenie pojedynczych lub wielu stron w obrębie notatnika

- 1. Otwórz plik i stuknij ikonę Notatnik.
- 2. Stuknij opcję Przegląd stron.
- 3. Przytrzymaj stronę lub strony, które chcesz udostępnić.
- 4. Stuknij Wyślij, aby wysłać.

Uwaga: Aby można było udostępniać dane z urządzenia reMarkable, musi być ono połączone z siecią Wi-Fi.

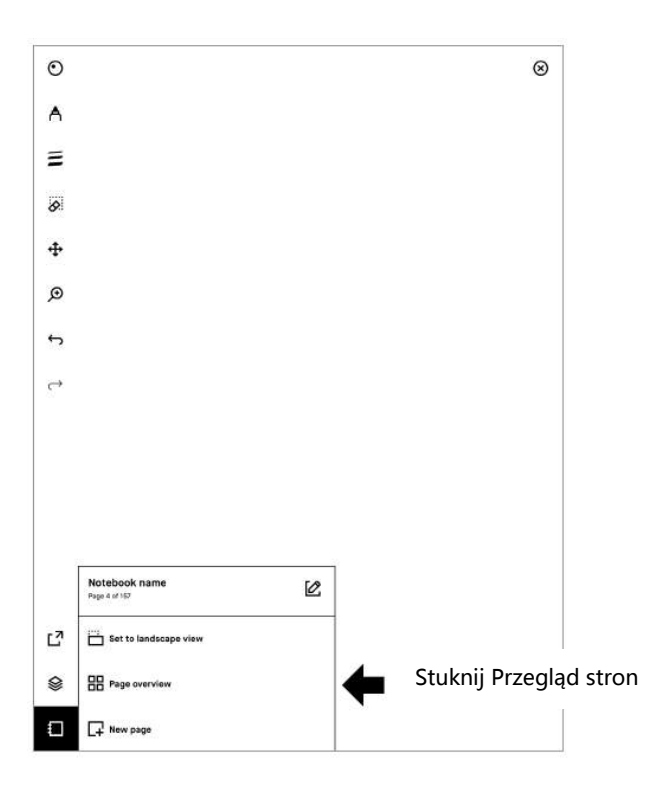

Udostępnianie bieżącej strony z notatnika, z możliwością dodawania kolejnych stron

- 1. Stuknij ikonę udostępniania w menu paska bocznego.
- 2. Stuknij polecenie Wyślij pocztą e-mail.
- 3. Dodaj odbiorców, wiadomość, nazwę pliku i format eksportu.
- 4. Dotknij opcji Edytuj, w sekcji Eksport, aby dodać dodatkowe strony.

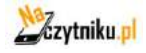

#### **Podgląd na żywo (LiveView)**

Użyj funkcji LiveView, aby wyświetlić to, co piszesz lub szkicujesz na komputerze.

Uwaga: Aby korzystać z funkcji LiveView, oba urządzenia muszą być połączone z siecią Wi-Fi i zalogowane do aplikacji na pulpicie.

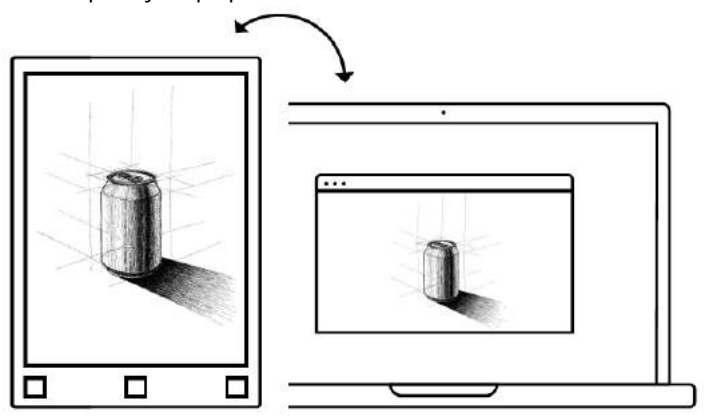

Korzystanie z funkcji LiveView

- 1. Uruchom LiveView, otwierając notatnik
- 2. Stuknij ikonę udostępniania
- 3. Wybierz ikonę LiveView
- 4. Stuknij opcję Akceptuj LiveView z aplikacji na pulpicie, aby rozpocząć sesję.
- 5. Zakończ LiveView, stukając Wyłącz LiveView w aplikacji na pulpicie.

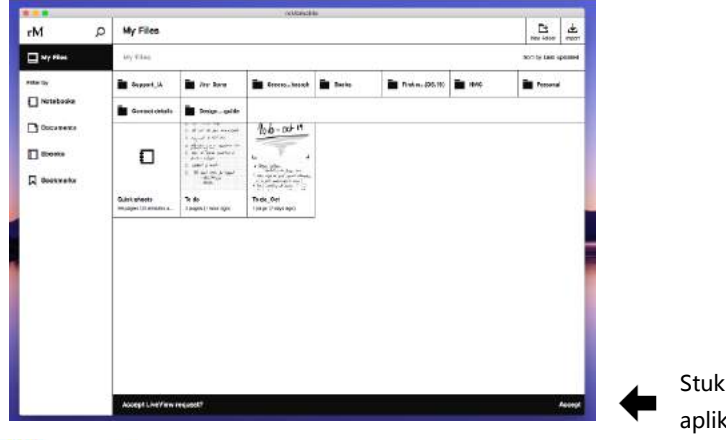

Stuknij Akceptuj w aplikacji na pulpicie

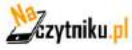

## **Zarządzanie stroną**

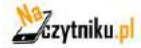

#### **Orientacja strony**

Orientację paska narzędzi można zmienić, dotykając ikony opcji Notatnik, PDF lub ebook i dokonując żądanego wyboru. W przypadku orientacji poziomej stuknij Ustaw w widoku poziomym, a w przypadku orientacji pionowej stuknij Ustaw w widoku pionowym.

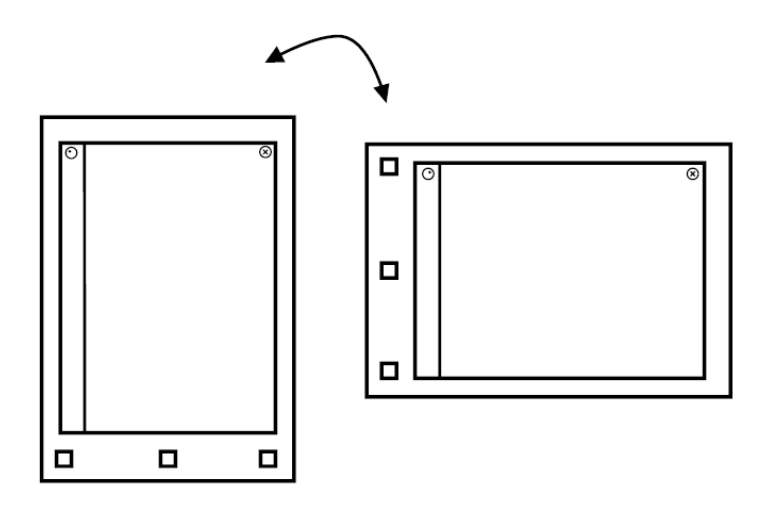

Uwaga: Orientacja notatnika jest również określona przez wybrany szablon. Więcej informacji na ten temat znajduje się w punkcie Szablony.

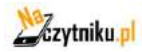

#### **Zarządzanie stroną**

Przegląd stron

Przegląd stron to funkcja zarządzania stronami. Aby z niej skorzystać, wybierz ikonę z czterema kwadratami znajdującą się pod ikoną Notatnika

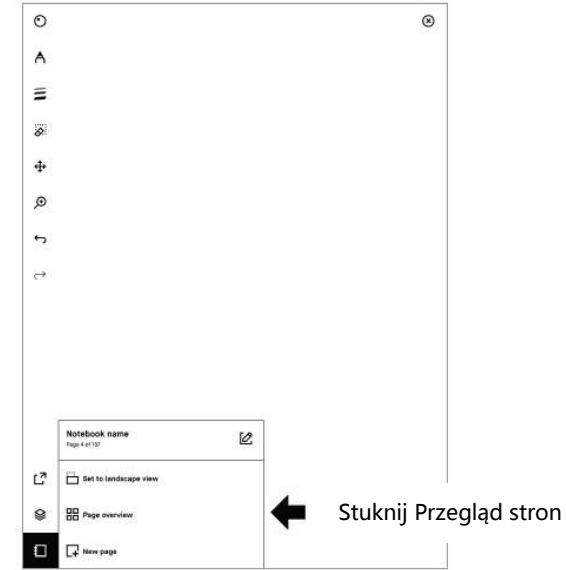

Po przejściu do przeglądu stron, przytrzymaj, aby wybrać stronę, którą chcesz zarządzać. Aby dodać kolejne strony, wystarczy je dotknąć. Na pasku akcji u góry ekranu znajdziesz następujące opcje zarządzania stronami:

Dodaj stronę, Przenieś i Duplikuj.

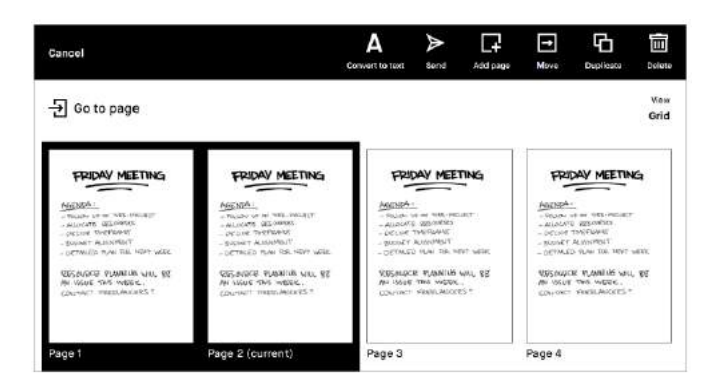

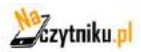

#### **Dodawanie stron**

Najprostszym sposobem na dodanie nowej strony do notatnika jest przesunięcie palcem w lewo, gdy jesteś na ostatniej stronie.

Jeśli chcesz dodać stronę w innym miejscu notatnika, możesz to zrobić, dotykając ikony notatnika w lewym dolnym rogu i wybierając opcję Nowa strona. W ten sposób nowa strona zostanie dodana za aktywną stroną.

W przeglądzie stron możesz wstawić stronę do notatnika, wystarczy, że przytrzymasz, aby wybrać stronę, a następnie stukniesz ikonę Dodaj stronę. Nowa strona pojawi się za wybraną stroną.

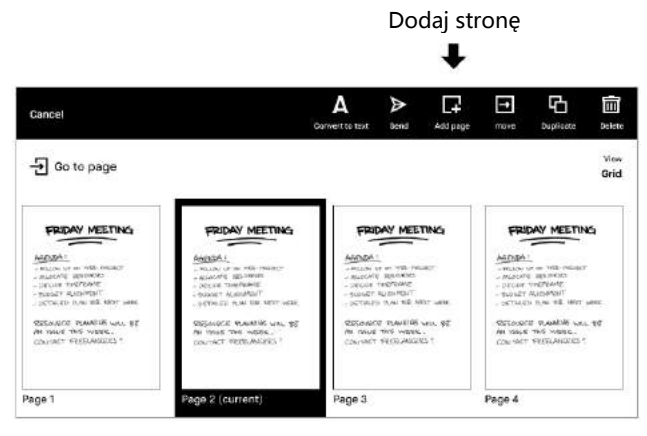

#### **Przenoszenie i zmiana kolejności stron**

Stuknięcie ikony Przesuń pozwoli ci na przesuwanie stron w obrębie notatnika lub z jednego notatnika do drugiego.

Aby przenieść stronę w obrębie notatnika, po prostu wybierz miejsce, w którym chcesz ją umieścić, a następnie dotknij ikony Umieść przed lub Umieść po u góry ekranu.

Aby przenieść stronę z jednego notatnika do drugiego, wybierz ikonę Przenieś, a następnie wybierz opcję przeniesienia do nowego lub istniejącego notatnika. Następnie możesz wybrać miejsce, w którym chcesz umieścić stronę. Jeśli nie wybierzesz dokładnej lokalizacji, strona zostanie umieszczona na końcu nowego notatnika.ges

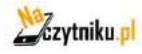

#### **Powielanie stron**

Stuknij ikonę Duplikat, aby utworzyć kopię aktualnie zaznaczonej strony. Dokładna kopia pojawi się za stroną zaznaczoną w notatniku. Aby dodać kopię po innej stronie, przytrzymaj i wybierz tę stronę, a następnie dotknij ikony Duplikuj.

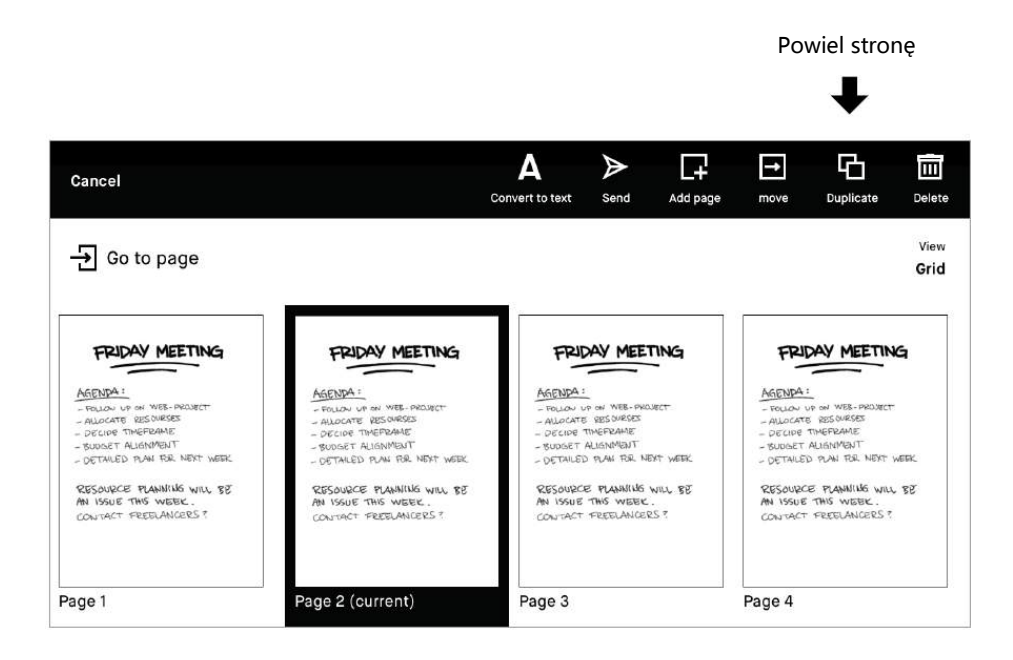

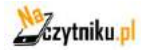

#### **Usuwanie stron**

- 1. Otwórz szybkie arkusze lub zwykły notatnik, a następnie stuknij ikonę Opcje notatnika.
- 2. Stuknij przycisk Przegląd stron .
- 3. Przytrzymaj stronę(y), którą chcesz usunąć.
- 4. Stuknij przycisk Usuń w menu górnym.

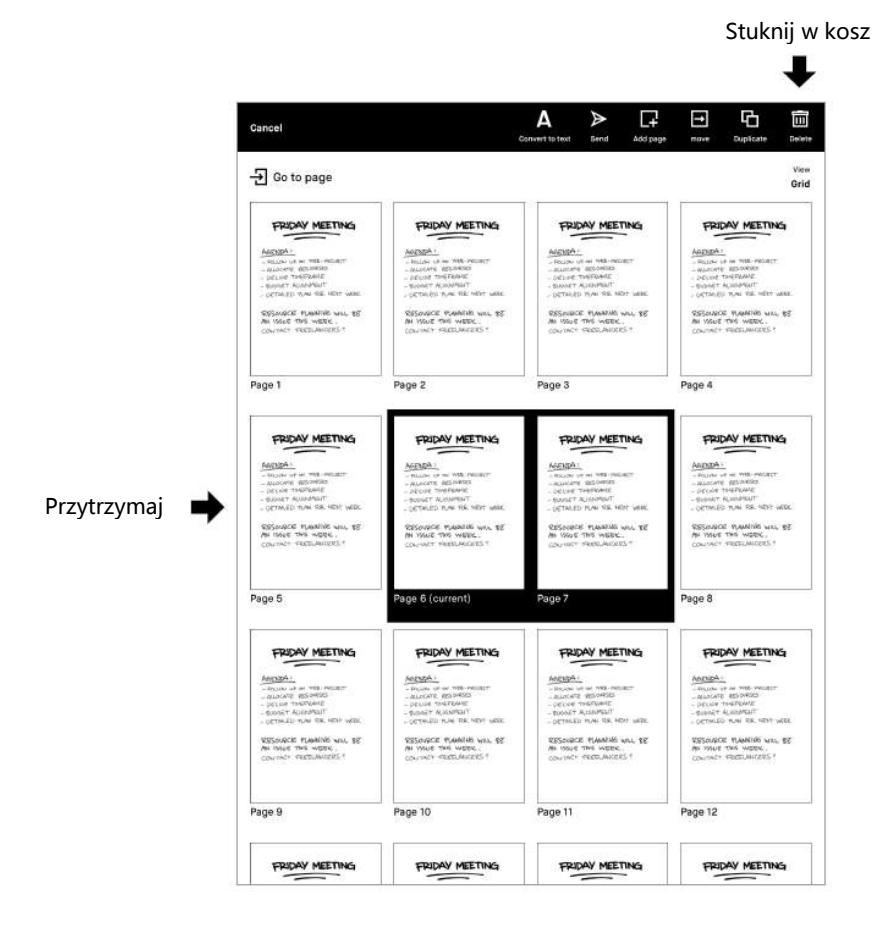

Uwaga: Stron w dokumencie lub e-booku nie można usuwać.

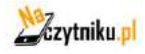

## **Notowanie i szkicowanie**

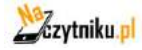

#### **Pióra i pędzle**

#### Pióra

А

#### **Długopis kulkowy**

Typowy styl długopisu kulkowego, posiada pewną wrażliwość na nacisk, ale nie reaguje na pochylenie.

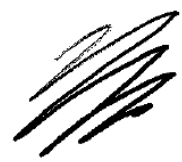

**Cienkopis**

Zaokrąglony, równy styl z pociągnięciem, które nie ma tekstury, niezależnie od nachylenia i prędkości.

ᇫ

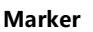

Teksturowany styl z pociągnięciem, na które wpływa prędkość i nacisk rysika.

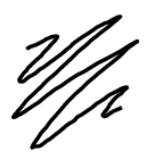

**Ołówek mechaniczny** Posiada jednolitą fakturę i szerokość

linii.

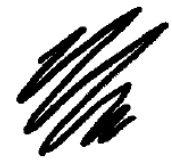

Ołówki Pędzel

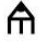

#### **Ołówek**

Posiada teksturę pociągnięć podobną do prawdziwego ołówka, reaguje na nacisk i pochylenie.

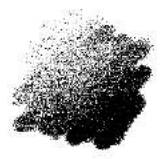

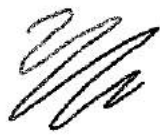

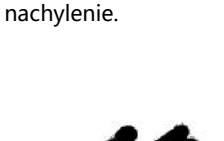

**Pędzel**

Jest to narzędzie teksturowane, wrażliwe na prędkość, nacisk i

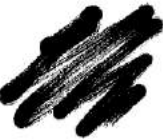

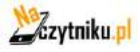

#### **Gumka**

- Eraser to zwykła gumka, dostępna w trzech różnych rozmiarach. ♦
- Usuwanie zaznaczenia umożliwia rysowanie wokół obszaru, który ma zostać ؚ usunięty, co ułatwia wymazywanie większych, określonych obszarów.
- ⊠ Wymaż wszystko wymazuje całą stronę lub bieżącą warstwę.

#### **Szybkie arkusze**

Tablet reMarkable jest wyposażony w domyślny notatnik (szybkie arkusze), umożliwiający szybkie sporządzanie notatek w podróży, bez konieczności tworzenia nowej notatki i wprowadzania koniecznych informacji.

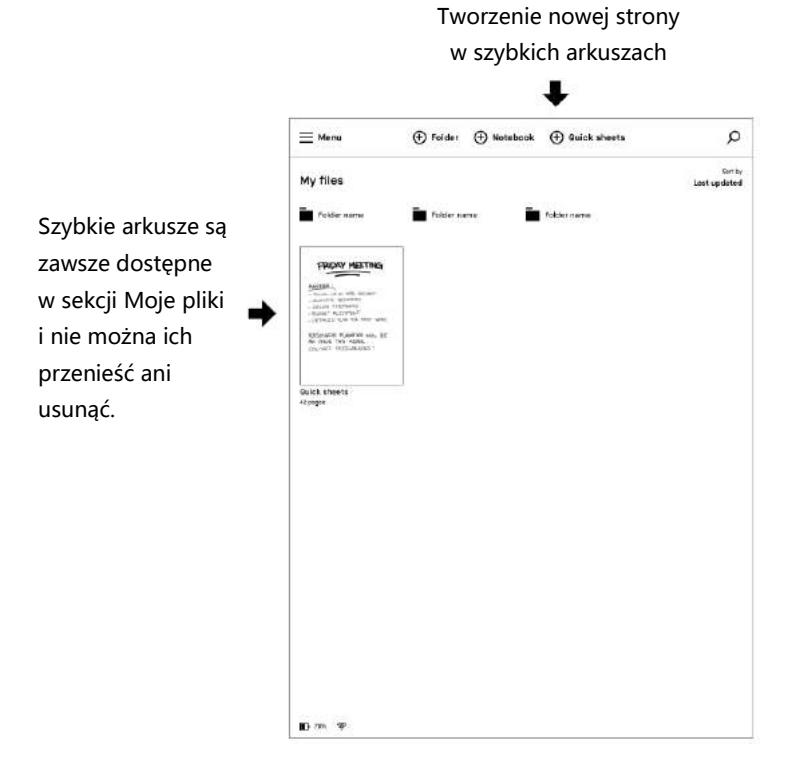

Uwaga: Usuń zawartość, usuwając stronę lub używając narzędzia Wymaż wszystko.

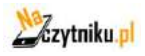

#### **Dostosowywanie menu paska narzędzi**

Menu paska narzędzi istnieje w dwóch stanach dostosowanych do różnych scenariuszy.

Uwaga: Pliki zostaną otwarte w tym samym stanie, w jakim je zostawiłeś.

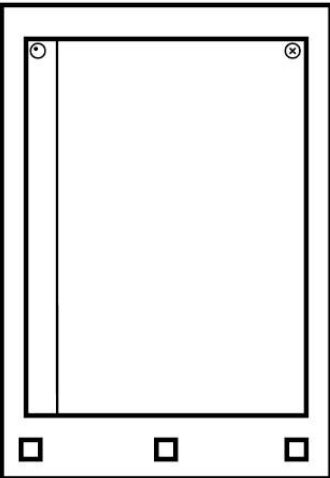

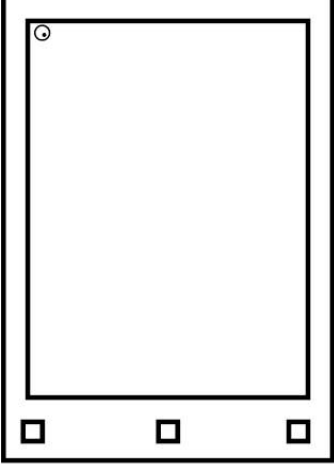

#### $\odot$

Pasek narzędzi jest wyświetlany i prezentuje wszystkie dostępne narzędzia.

#### G)

Pasek narzędzi można również ukryć, aby bardziej skupić się na treści.

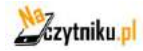

#### **Szablony**

Szablony to predefiniowane formaty, które mogą być używane jako pomoc podczas pisania lub rysowania w notatnikach. Wszystkie szablony są dostępne w widoku pionowym i poziomym. Wybrany szablon zadecyduje o orientacji Twojego notatnika.

#### Wybierz szablon

- 1. Stwórz lub otwórz notatkę.
- 2. Stuknij ikonę warstw, znajdującą się w lewym dolnym rogu notatnika.

3. Użyj palca lub rysika, aby przeglądać szablony. Stuknij w szablon, aby wybrać go dla swojej notatki.

4. Stuknij Zapisz, aby ustawić szablon na swojej stronie.

Przykłady różnych szablonów

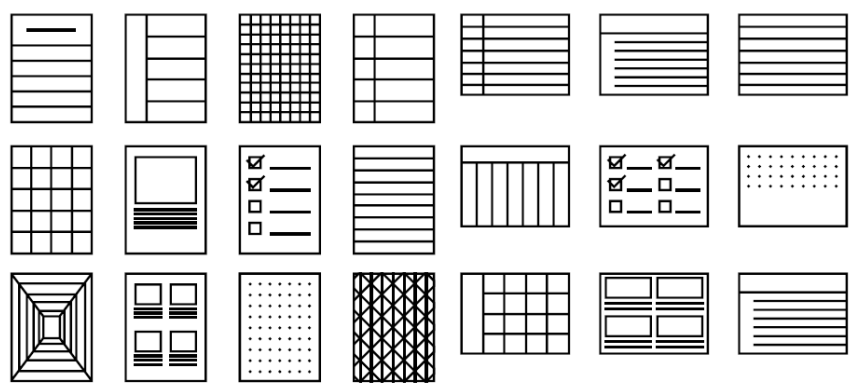

Możesz ustawić różne szablony dla różnych stron w notatniku, po prostu stuknij ikonę warstwy, a następnie stuknij warstwę szablonu i wybierz nowy szablon.

Szablon na ostatniej stronie notatnika będzie domyślny dla wszystkich nowych stron w obrębie tego notatnika. Aby usunąć szablon, po prostu stuknij ikonę warstw, a następnie stuknij warstwę szablonu i wybierz pusty szablon.

Przegląd szablonów pokazuje ostatnio używane szablony w celu szybszego wdrożenia, lub możesz stuknąć przycisk Wyświetl wszystkie szablony, aby zobaczyć wszystkie szablony w w przeglądzie skategoryzowanym.

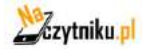

#### **Konwersja pisma ręcznego**

Istnieją cztery ważne rzeczy, które musisz wiedzieć o konwersji pisma ręcznego:

1. reMarkable konwertuje w tej chwili tylko odręczne notatki w notatnikach, nie w PDF-ach czy ebookach.

2. Musisz być podłączony do sieci Wi-Fi i zalogowany do konta koncie reMarkable.

Uwaga: Jeśli jeszcze go nie posiadasz, możesz utworzyć konto reMarkable na stronie my.remarkable.com.

3. Możesz edytować i udostępniać przekonwertowane notatki za pośrednictwem poczty elektronicznej (patrz poniżej), ale nie będą one przechowywane w urządzeniu. 4. Pisanie pod kątem lub nie w poziomie nie działa, podobnie jak symbole (takie jak symbole matematyczne lub diagramy), ale kilka form wypunktowania jest rozpoznawanych... i niektóre emotikony też.

 $\epsilon$  saver Handwriting conversion language Basque - Spain Hungarian - Hungary Delgarian - Delgaria slandic - Iceland Catalon-Soain Irish - Ireland Cination - Conatio Hollan - Halvi Caeck - Canck Republic Latefan - Latela said Automatic Lithuanian - Lithuania ch - Belgium enesgian - Norway Dutch - The Netherlands Polish - Poland English - Canada Portugese - Portugal **Inglish - United Kingdom** Romanish - Romania **Inglish - United States** Slovak - Slovakin Estorian - Estonia Slovenian - Slovenia Finnish - Finland Spanish - Spain Franch - Canada Swedish - Swede French - France Galican - Spain ernen - Austria erman - Germany Creek - Greece

Konwertuj w swoim języku

Aby uzyskać najlepsze rezultaty, przejdź do ustawień, Konwersja pisma ręcznego i określ, w jakim języku pisane są Twoje notatki. Obecnie obsługujemy 33 języki.

- 1. Przejdź do strony Ustawienia.
- 2. Wybierz opcję Konwersja pisma ręcznego.
- 3. Stuknij aktualnie wybrany język.
- 4. Wybierz swój nowy język.

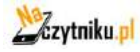

Jak przekształcić notatki w tekst pisany na maszynie

- 1. Stuknij ikonę udostępniania w lewym dolnym rogu.
- 2. Stuknij opcję Konwertuj na tekst i wyślij.

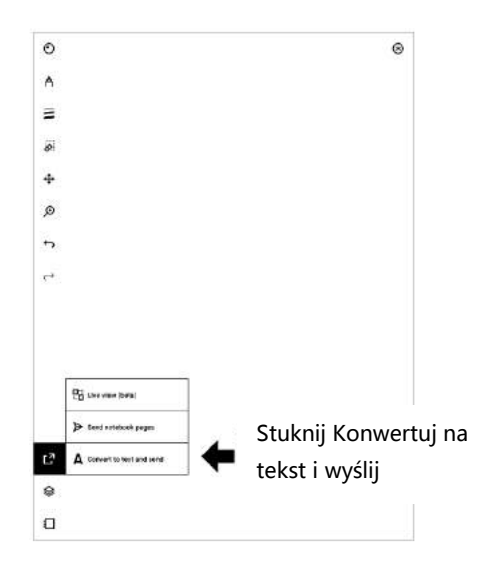

Konwertuj wiele stron jednocześnie

1.Przejdź do Przeglądu Stron i naciśnij długo na notatki, które chcesz przekonwertować.

2. Stuknij ikonę konwersji pisma odręcznego .

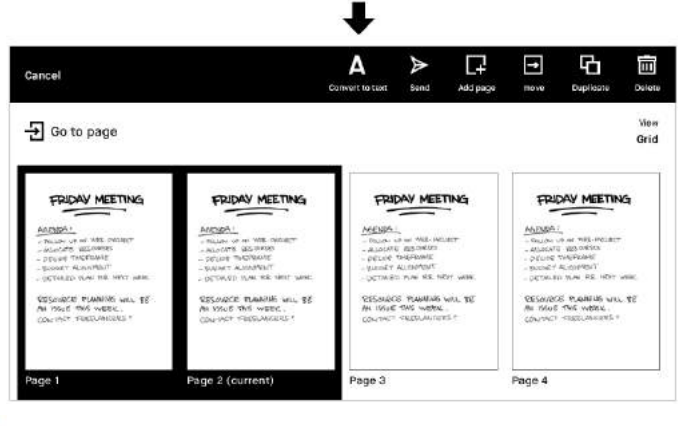

#### Konwersja pisma ręcznego

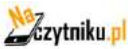

Jak edytować swoje notatki przed ich udostępnieniem

Po przekształceniu notatek odręcznych w tekst można je edytować i udostępniać innym. Edycja tekstu nie będzie miała wpływu na notatki odręczne.

Aby edytować tekst, po prostu stuknij słowo lub literę, którą chcesz edytować, a następnie użyj klawiatury, aby wprowadzić zmiany.

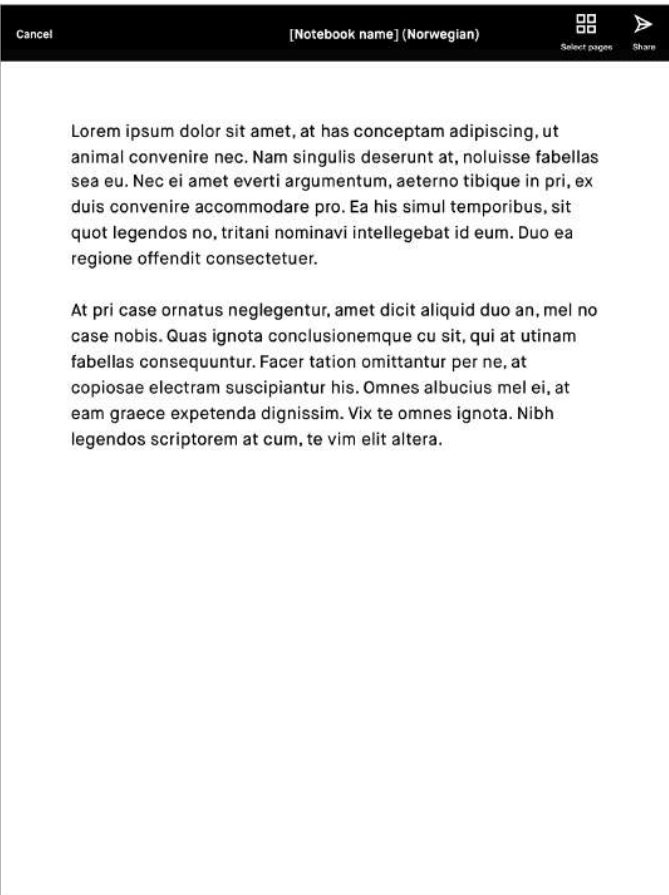

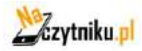

Na pasku akcji u góry ekranu znajduje się przycisk Wyślij. Spowoduje to przejście do funkcji udostępniania wiadomości e-mail, gdzie można wprowadzić odbiorcę(ów).

Przekonwertowany dokument zostanie wysłany jako tekst główny w wiadomości e-mail.

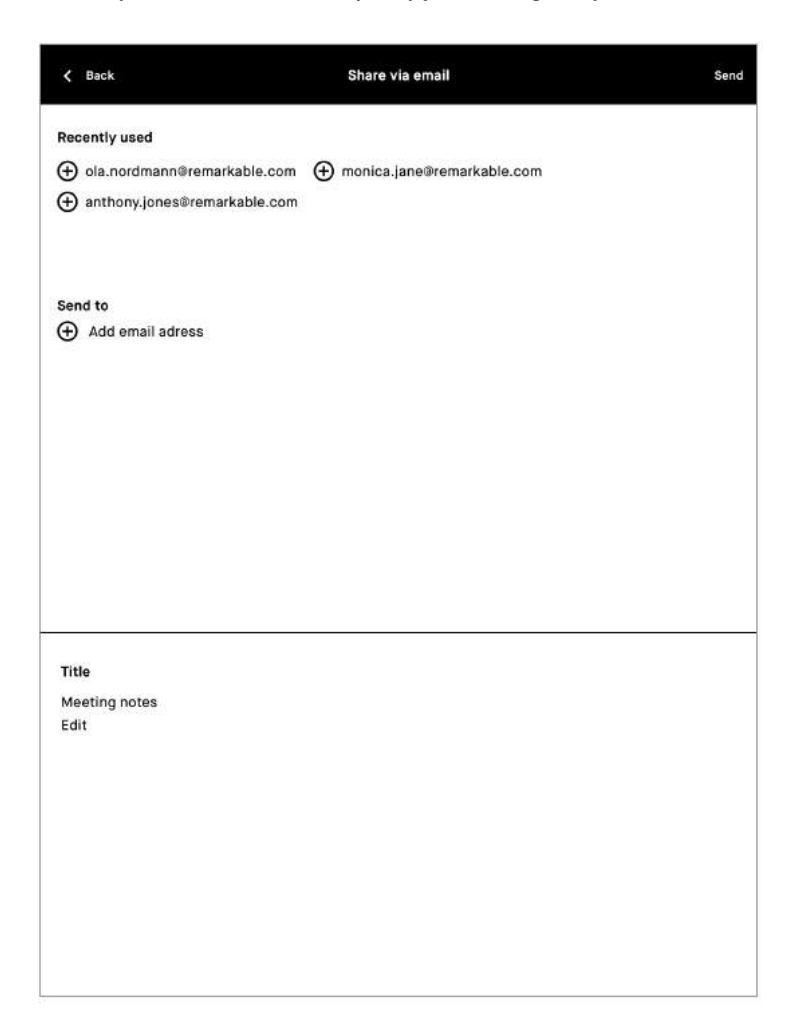

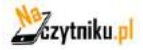

#### **Warstwy**

Warstwy umożliwiają rysowanie na przezroczystych arkuszach, które są ułożone jeden na drugim. Arkusze, czyli warstwy, można zmieniać, ukrywać lub usuwać. Można zmieniać nazwy (długie naciśnięcie na nazwę), edytować i zmieniać kolejność warstw.

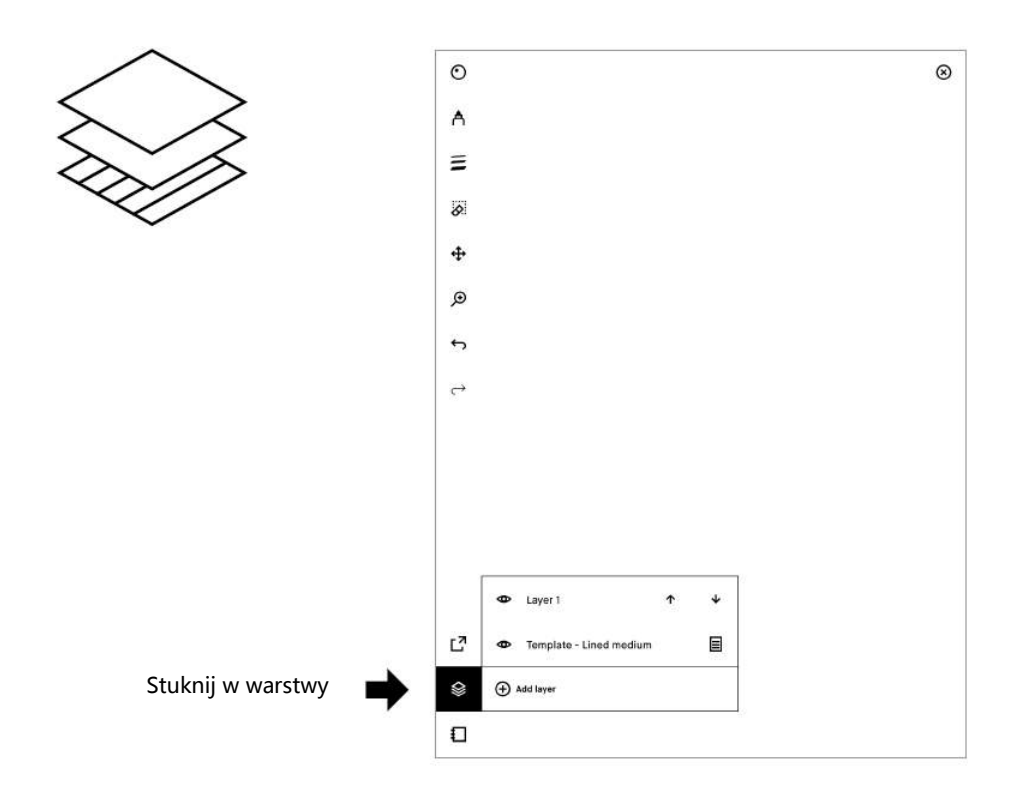

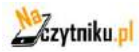

#### **Narzędzia do zaznaczania (kopiowanie, wklejanie i inne funkcje)**

#### Jak korzystać z narzędzia Zaznaczanie

Narzędzie do zaznaczania umożliwia przesuwanie, skalowanie, obracanie, wycinanie, kopiowanie i wklejanie tekstu lub rysunków. Aby zaznaczyć obiekt, narysuj wokół niego linię za pomocą narzędzia do zaznaczania.

- Przesuń obiekt, przeciągając go za pomocą Markera do żądanej pozycji. Upewnij się, że zaczynasz z markerem wewnątrz ramki ograniczającej.

- Skaluj obiekt, przeciągając jeden z narożników, aby dostosować jego rozmiar. Odbicie lustrzane zaznaczenia przeciągając jeden z rogów na jego przeciwległą stronę.

- Obróć obiekt, przeciągając okrąg na górze pola ograniczającego w kierunku, w którym chcesz go obrócić.

- Skopiuj lub wytnij zaznaczenie, dotykając ikon kopiowania lub wycinania znajdujących się pod ramki brzegowej. Po wycięciu lub skopiowaniu obiektu można go wkleić, dotykając ikony Marker w miejscu, w którym obiekt ma się pojawić. Można to zrobić na dowolnej stronie lub warstwie, w dowolnym notatniku.

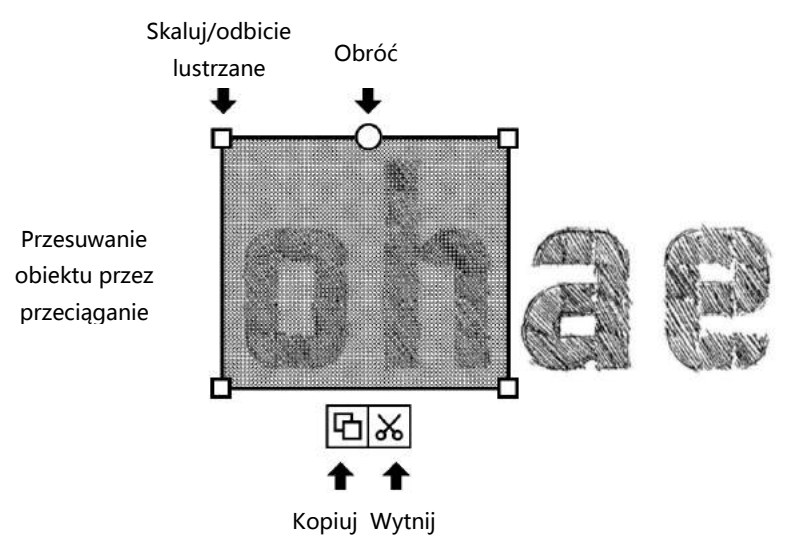

Uwaga: powiadomienie na dole ekranu pojawia się zawsze, gdy coś znajduje się w schowku.

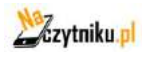

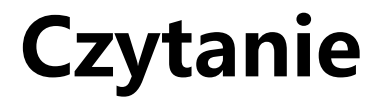

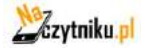

#### **Ustawienia tekstu dla ebooków**

Dostosuj widok ebooka do preferowanego rozmiaru tekstu, czcionki, justowania, wielkości marginesów i odstępów między wierszami.

Uwaga: Ustawienia tekstu są dostępne tylko dla ebooków, a nie dla dokumentów (PDF) czy notatek.

Jak zmienić ustawienia tekstu

- 1. Otwórz ebooka.
- 2. Stuknij ikonę ebooka, w lewym dolnym rogu.
- 3. Stuknij Ustawienia tekstu.
- 4. Dostosuj ustawienia do swoich preferencji i dotknij Gotowe.

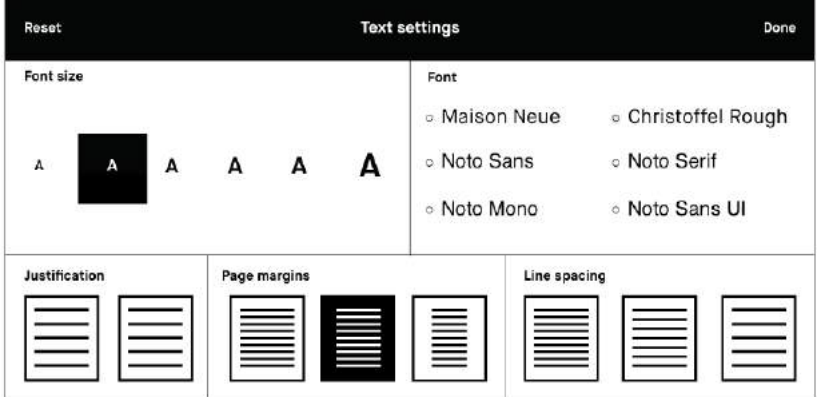

#### Resetuj ustawienia tekstowe

Aby powrócić do oryginalnych ustawień tekstowych swojego ebooka, użyj przycisku Resetuj.

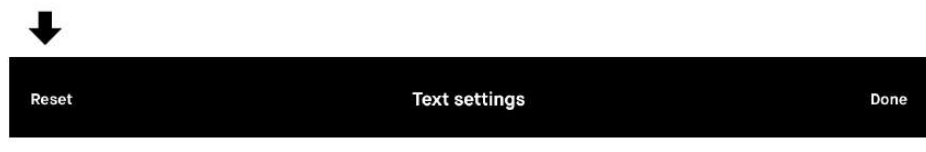

Uwaga: Jeśli zdecydujesz się na zmianę ustawień po dokonaniu adnotacji, mogą one zostać źle wyrównane. Może to być nieodwracalne.

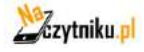

#### **Zakreślacz**

Użyj narzędzia do podkreślania, aby podświetlić tekst w dokumencie lub ebooku. Podkreślenie jest wyświetlane jako żółte podczas eksportu do formatu PDF lub PNG.

"Koniec z drukowaniem. Koniec z ciężkimi książkami i dokumentami. Dodawaj adnotacje bezpośrednio w dokumentach. Rób notatki lub podkreślenia i natychmiast udostępniaj swoją pracę. Pismo odręczne. reMarkable oferuje pierwsze cyfrowe pismo przypominające papier. Możesz nawet oprzeć dłoń na wyświetlaczu. reMarkable to system do robienia notatek. Umożliwia organizowanie notatek w wielu notatnikach."

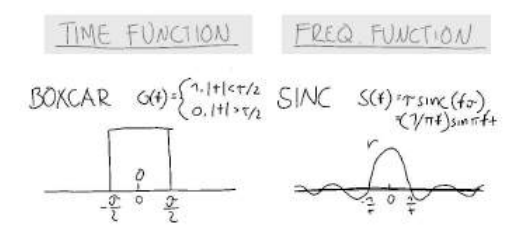

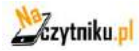

#### **Kadrowanie dokumentów**

Przycinanie dokumentów (PDF) w celu ukrycia marginesów, co poprawia jakość czytania. Wszystkie strony w dokumencie zostaną przycięte podczas używania tego narzędzia.

Jak przyciąć dokument

- 1. Otwórz dokument (działa to tylko w przypadku plików PDF).
- 2. Stuknij ikonę Dokument, znajdującą się w lewym dolnym rogu.
- 3. Stuknij ikonę Dopasuj widok.

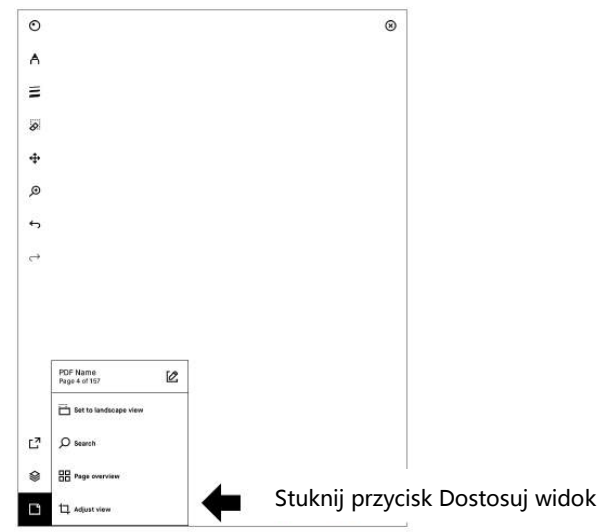

4. Użyj markera, aby określić współczynnik proporcji, którego chcesz użyć, a następnie dotknij opcji Dostosuj widok w prawym górnym rogu.

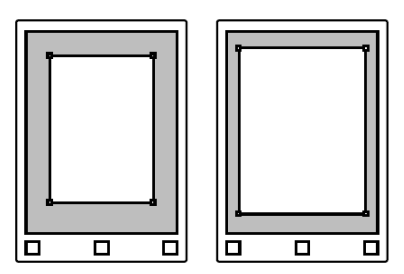

Uwaga: Do pliku nie zostaną wprowadzone żadne zmiany, a kadr można dostosowywać i usuwać w dowolnym momencie.

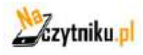

### Więcej znajdziesz na: [support.remarkable.com](https://support.remarkable.com/hc/en-us)

### reMarkable

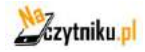